# Infos zu MS-Konto-Probleme (Stand 30.1.2022)

#### 1. Empfangene Warnmeldungen

Es werden Warnmeldungen gesendet, die sagen, dass ein Problem mit dem Microsoft-Konto besteht oder dass das Microsoft-Kontroll-Kennwort geändert wurde.

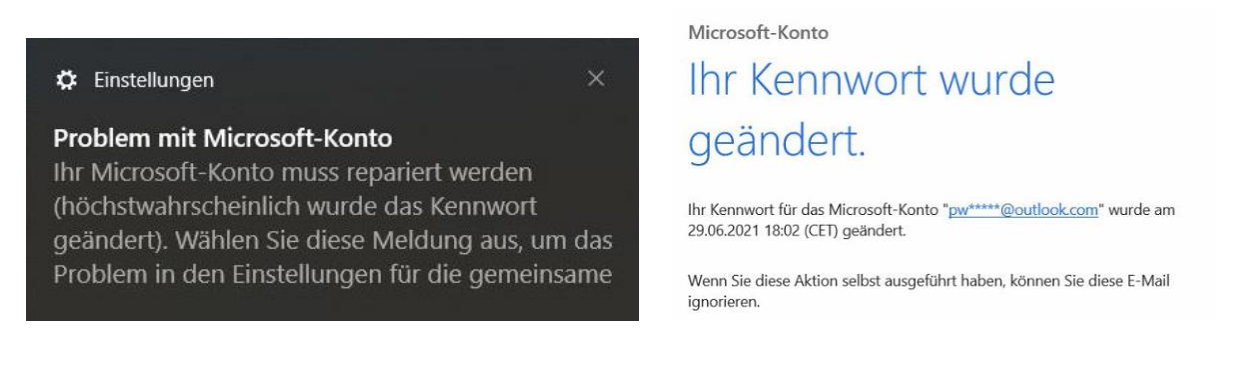

Dies sind Routine-Meldungen. Sie können ignoriert bzw. gelöscht werden, wenn man vorher selber etwas am Konto verändert hat. Ist das aber nicht der Fall, wurde das Konto von jemand anderem geöffnet der das Kennwort geändert haben könnte. In dieser Situation **muss zumindest das Kennwort überprüft werden**.

Dazu geht man via "Einstellungen" zu "Konten", "Ihre Infos", wählt den Link zu "Mein Microsoft-Konto verwalten" und versucht mit dem bisherigen Kennwort ins Microsoft-Konto einzuloggen.

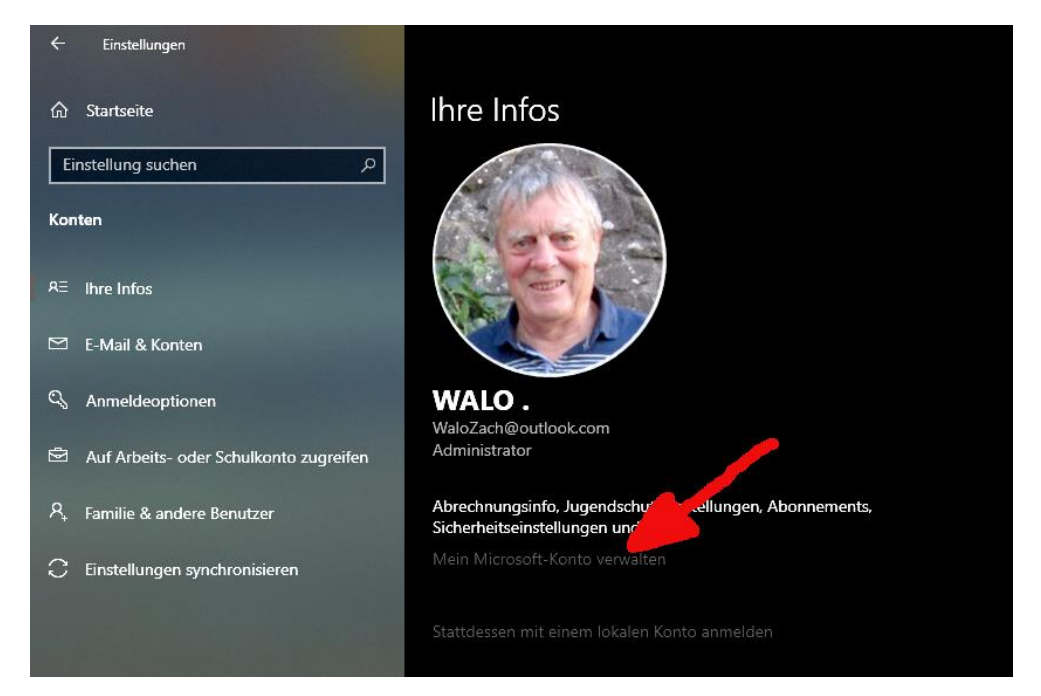

**Funktioniert das Einloggen nicht mehr**, wurde das Kennwort geändert und **man muss das MS-Konto zurücksetzen** (Kapitel 2) **oder ein neues MS-Konto einrichten** (Kapitel 4)**!**

**Funktioniert das Einloggen hingegen immer noch**, dann ist das Kennwort immer noch dasselbe. Nun gibt es zwei Möglichkeiten weiterzufahren:

- **Man macht nichts und logt wieder aus**. Dies birgt die Gefahr, dass jemand anderes das Kennwort besitzt und später einmal etwas verändern kann. *Bemerkung***:** Nach dem ausloggen kommt nach einer gewissen Zeit erneut eine Kennwort-Alarmmeldung welche ignoriert bzw. gelöscht werdenkann, da man ja eben selber auf dem Konto war!
- oder **man setzt ein neues Kennwort und logt wieder aus.** Dies ist die sicherere Methode. Auch hier kommt nach einer gewissen Zeit erneut eine Kennwort-Alarmmeldung. Da man ja eben selber auf dem Konto war, kann die ignoriert bzw. gelöscht werden!

#### 2. Vorgehen zum Setzen eines neuen Kennwortes

#### **Öffnen des MS-Kontos** wie folgt:

"Einstellungen" -> "Konten" -> "Ihre Infos", hier wählt den Link zu "Mein Microsoft-Konto verwalten" womit die MS-Kontoseite erscheint:

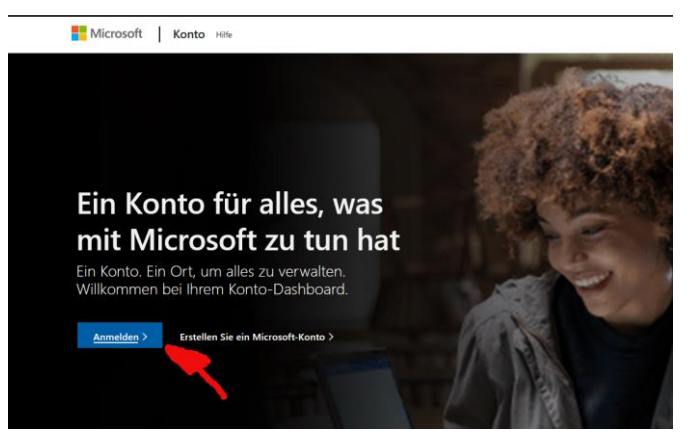

Hier nun Anmelden anklicken.

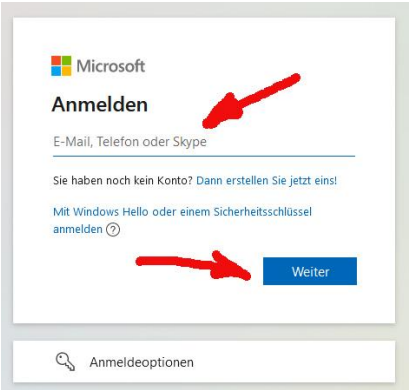

Nun das E-Mail des MS-Kontos eintragen und **weiter**

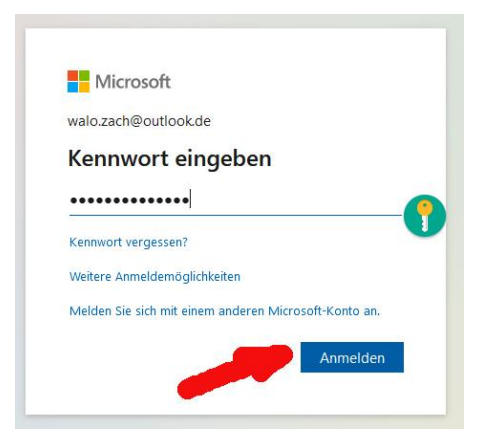

Dann Kennwort eingeben und "Anmelden" anklicken. Geht das nicht, weiter zu Kapitel 3.

Eine eventuell erscheinende Frage, ob man angemeldet bleiben will, mit "Nein" beantworten.

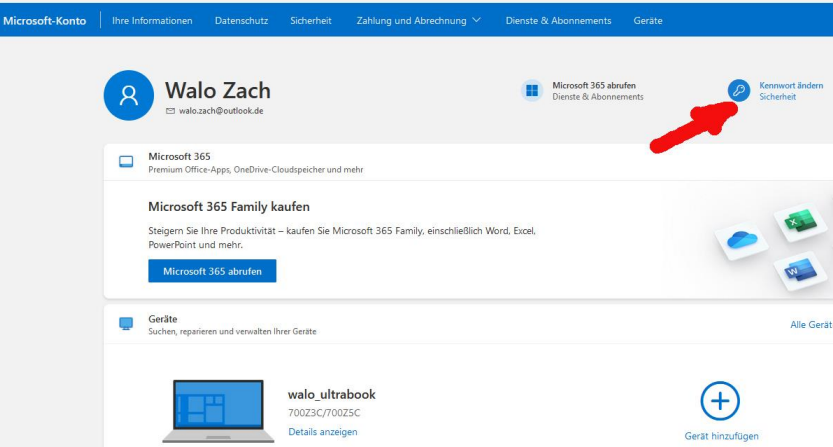

Auf der erscheinenden MS-Konto-Seite, rechts oben "Kennwort ändern" anklicken

Die Microsoft-Webseite öffnet die Seite "Kennwort ändern" mit den Eingabefeldern und dem Menüpunkt "Sicherheit".

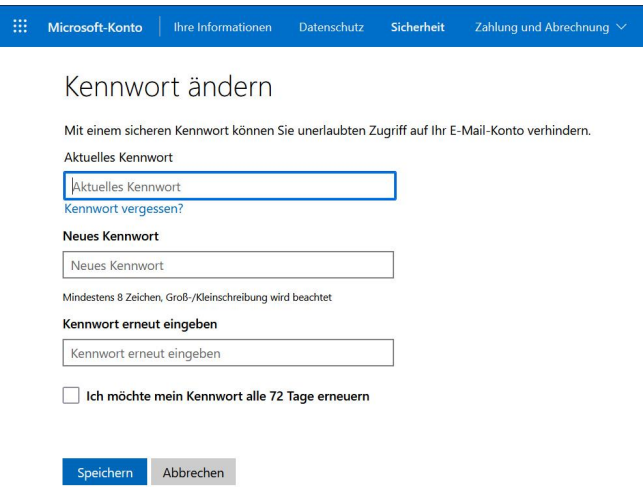

Hier das alte Kennwort setzen (Bestätigung) bzw. darunter ein neues Kennwort setzen (Ändern) und Speichern. Ist das alte Kennwort nicht mehr bekannt, weiter zu Kapitel 4. Will man einen Zweistufen-ID-Test mit einem SMS-Sicherheitscode auf das eigene Mobile (z.B. +39 994 ...) einrichten, so muss man dies via den Menüpunkt "Sicherheit" machen.

In diesem Fall erscheint eine modifizierte Seite, auf der man die Mobile-Nummer für den SMS-Sicherheitscode-Empfang angeben kann.

Nach einer gewissen Zeit kommt erneut eine Kennwort-Alarmmeldung. Da man ja eben selber auf dem Konto war, kann die ignoriert bzw. gelöscht werden!

# 3. Weiteres Vorgehen bei Fehlercode-Empfang

Kommt bei der Anmeldung zum PC erneut eine Alarmmeldung oder eine Anmelde-Box, so konnte die eben im PC gemachte Änderung nicht ordentlich ins MS-Konto übernommen werden.

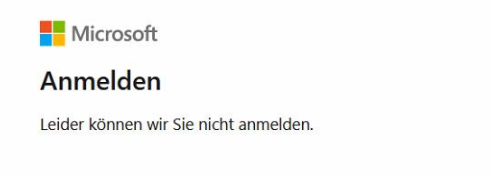

AADSTS900561: The endpoint only accepts POST requests. Received a GET request.

Enthält die Alarmmeldung den **Fehlercode: AADSTS900561,** so hat der Browser die Änderung zwar gespeichert, konnte sie aber nicht ordentlich zum MS-Konto übertragen, weil die Cooky-Einstellung des eigenen Browsers dies verhinderte.

Beim Erhalt der **Fehlermeldung: "AADSTS900561: The endpoint only accepts POST requests. Received a GET request."** bei der Anmeldung in Microsoft Konto die dann liegt das höchstwarscheinlich an dieser fehlerhaften Cookie-Einstellungen.

Der Fehler tritt bei der Anmeldung in Microsoft Konto auf, wenn Anwender die Cookies von Dritten blockiert oder abgelehnt haben. Dies bedeutet im Klartext, **dass sie, wenn sie versuchen über Ihren Browser ins Microsoft Konto einzuloggen, den Cookies der Webseite zustimmen müssen.** Sollten Sie diese abgelehnt haben, konnte nicht eingeloggt und die letzte Mutation nicht eingetragen werden.

Um das zu vermeiden, müssen die **Cookies und der Cache Ihres Browsers gelöscht werden**. Dies können Sie über die Einstellungen Ihres Browsers tun.

**Vorgehen bei Firefox**: Firefox starten -> Im Menü oben «Chronik» wählen -> Wahl von «Neueste Chronik löschen» -> Wahl von «letzte Stunde» und OK anklicken. Nun sollten die störenden Cookies gelöscht sein.

Nachdem man die Cookies und den Cache gelöscht hat öffnet man die Microsoft Konto Webseite erneut, **stimmt anschließend den Cookies zu und versucht die Anmeldung erneut**. Die Webversion des Microsoft Kontos ist am besten mit den Google Chrome und den Microsoft Edge Browser harmoniert. **Bei anderen Browsern** kann es zu Fehlern, wie dem Fehlercode AADSTS900561 kommen.

#### 4. Erstellen eines (neuen) MS-Kontos

"Einstellungen" -> "Konten" -> "Ihre Infos" anklicken des Links zu "Erstellen eines MS-Konto". Nun erscheint die Konto-Seite.

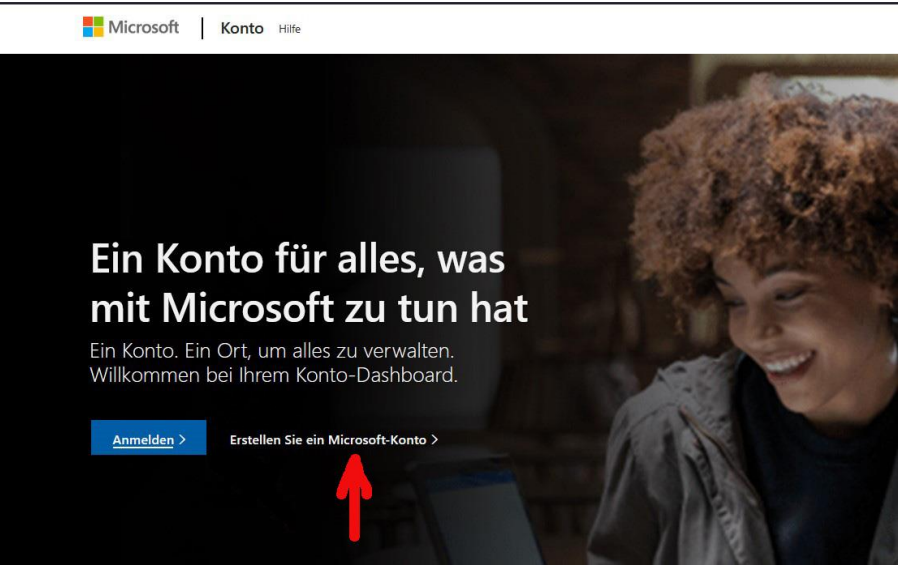

Hier "Erstellen Sie ein Microsoft-Konto" anklicken.

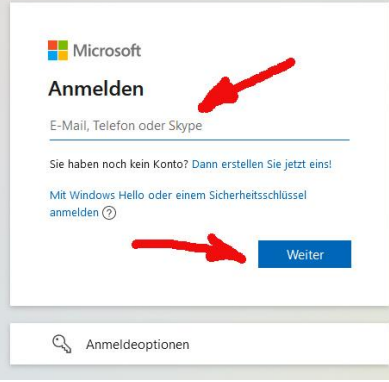

Hier nun E-Mail des MS-Outlook-Kontos (z.B. walo.zach@outlook.com) eintragen und weiter

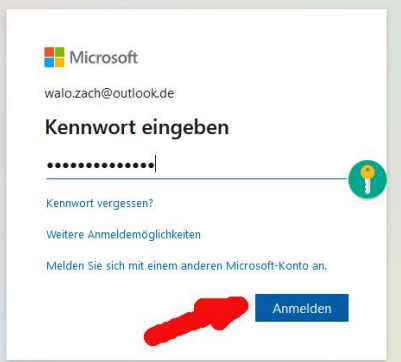

Nun ein eigenes **Kennwort eingeben** und "Anmelden" anklicken.

Seite 5 von 8

Nun erscheint die neue Kontoseite:

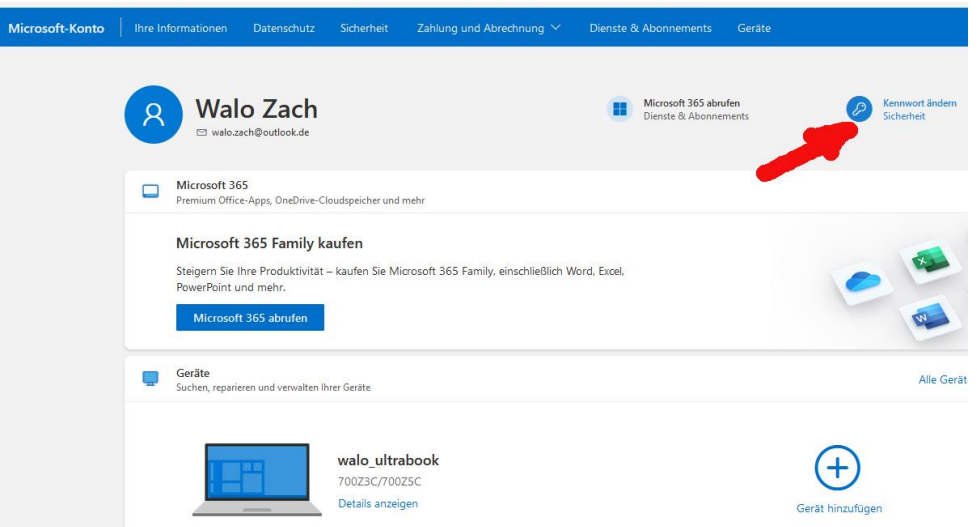

Hier nun rechts oben "**Kennwort ändern**" anklicken

Jetzt (in gewissen Fällen auch erst nach einem Sicherheitscode-Austausch via E-Mail) wird die "Kennwort ändern"-Seite angezeigt:

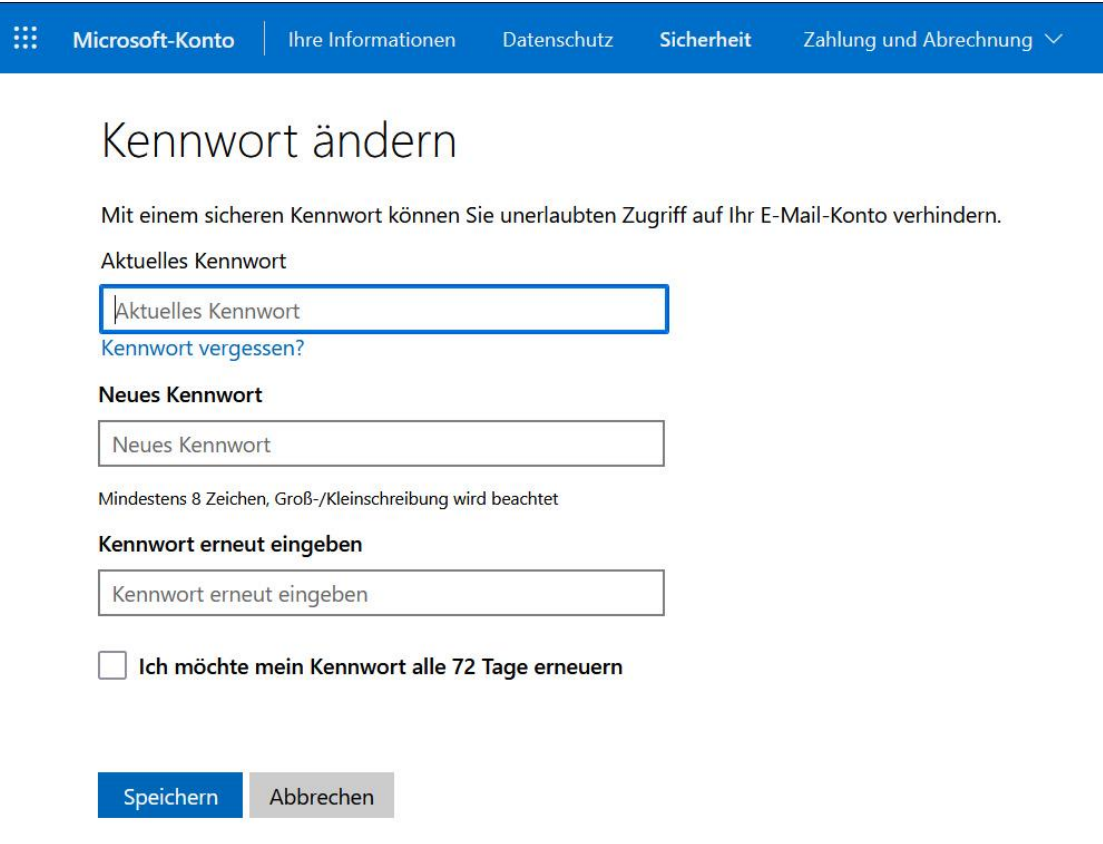

Hier das am Anfang eingegebene Kennwort erneut eingeben und Speichern (Bestätigung) bzw. darunter ein neues Kennwort setzen und wiederholen und Speichern (Erneuerung).

Will man einen **zweistufigen ID - Test** mit einem SMS-Sicherheitscode auf das eigene Mobile (z.B. +39 994 ...) einrichten, so muss man dies durch Anklicken des Menüs "Sicherheit" auslösen.

In diesem Fall wird die Seite modifiziert und man kann unter "zweistufige Überprüfung" die Mobile-Nummer für den SMS-Sicherheitscode-Empfang beifügen.

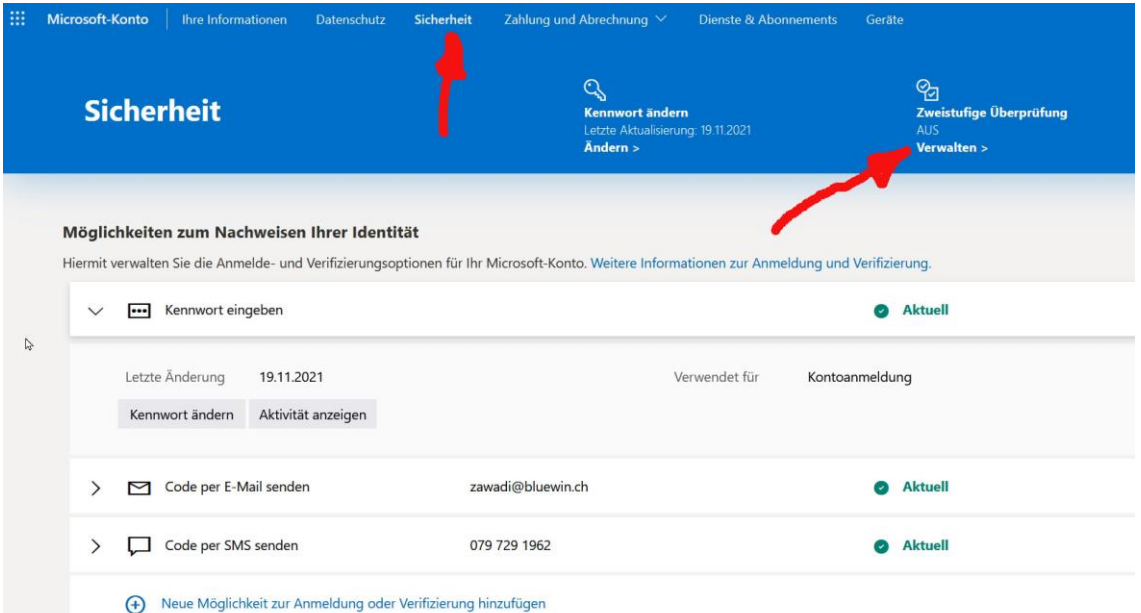

Am Ende schliesst man die MS-Konto-Seite.

**Bemerkung:** Nach einer gewissen Zeit kommt eine Kennwort-Alarmmeldung. Da man ja eben selber auf dem Konto war, kann die ignoriert bzw. gelöscht werden!

# 5. Zurücksetzen eines MS-Kontos

Geht der Einstieg mit dem üblichen Kennwort nicht mehr und können dadurch keine Änderungen im Microsoft-Konto (z.B. Namens- oder Passwortänderungen) durchgeführt werden, so muss das Kennwort des MS-Kontos wie folgt zurückgesetzt werden:

- 1. Auf Tastatur **[Win]** + **[I]** gemeinsam drücken
- 2. In Einstellungen «**Konten**» wählen
- 3. Im Fenster «**Ihre Infos**» unter dem Kontoname «**Mein Microsoft-Konto verwalten**» anklicken
- 4. Auf Microsoft-Konto-Webseite auswählen von «**Anmelden»**
- 5. Anmelden-Box **mit bestehender MS-Konto-Mailadresse ergänzen** und **weiter**
- 6. Unter Kennwort eingeben **markieren von «Kennwort vergessen?**»
- 7. In Bestätigung ihrer Identität **die Zeile mit E-Mail** markieren, **eigene E-Mail-Adresse ergänzen** und «**Code abrufen**» anklicken
- 8. Code im Mail abholen
- 9. ID-Bestätigung mit **Code vom E-Mail ergänzen** und «**weiter**» anklicken
- 10. Nun erscheint Seite «Neues Kennwort setzen» wo man ohne altes Kennwort ein **neues Kennwort setzen** kann (mindestens 8 Zeichen mit Gross- und Kleinschreibung).
- 11. **Kennwort irgendwo aufbewahren**

### 6. Wechseln von MS-Kontos

**Das Windows-Konto** kann ein **Microsoft- oder ein lokales Konto** sein. Es **ist Voraussetzung für etliche Dienste im Windows 10** und bietet auch viele Vorteile, wie Verwalten des Kennworts und Rücksetz-möglichkeiten etc. Es **muss daher bereits beim Installieren von Windows 10 eingerichtet werden**.

Das aktuelle Windows-Konto kann unter Einstellungen > Konto -> Infos direkt unter dem Namen herausgelesen werden.

Der **Unterschied zwischen Microsoft Konto und lokalem Windows-Konto liegt an der Domainadresse**. Das **Microsoft Konto lautet auf @outlook.com** und das **lokale Windows-Konto lautet auf @outlook.de**

Hat man Windows 10 bereits mit einem Microsoft-Konto installiert, möchte dieses aber gegen ein neu angelegtes Microsoft-Konto austauschen, so wechselt man zuerst auf ein lokales Konto und anschliessend auf ein neu angelegtes Microsoft-Konto.

- Startmenü / Einstellungen öffnen oder einfach [Windows + [i] drücken
- Nun zu Konten / Ihre Infos oder E-Mail-& Konten
- Hier auf «**Stattdessen mit einem lokalen Konto anmelden**» klicken. Das Microsoft-Konto wird nun in ein lokales Konto umgewandelt, ohne dass sich irgendetwas ändert. Einstellungen und Programme bleiben gleich.

Wenn man den PC mit dem lokalen Konto startet, kann man wieder den gleichen Weg gehen um zu einem neuen MS-Konto zu wechseln.

- Startmenü / Einstellungen öffnen oder einfach Windows-Taste + i
- Nun zu Konten / Ihre Infos oder E-Mail-& Konten
- Hier auf «**Mit einem Microsoft-Konto anmelden»** klicken.
- Nun die Daten des neuen Microsoft Kontos eingeben
- Das lokale Konto wird nun in ein Microsoft Konto umgewandelt, ohne dass sich irgendetwas ändert. Einstellungen und Programme bleiben gleich.